Click on the down arrow in the To book section of the dialog box. From the
drop down list, select the workbook called Between workbooks 2, as illustrated
below.

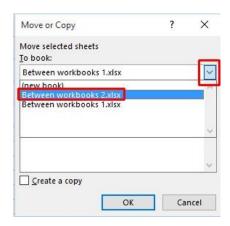

- Use the **Before sheet** section of the dialog box to determine where in the second workbook the worksheet will be copied to.
- Click on the Create a copy check box.

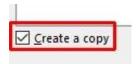

- Click on the OK button.
- Switch to the second workbook and you should see a copy of the worksheet inserted into the workbook.

**TIP**: Experiment with moving a worksheet between workbooks using the same method, but this time do not click on the **Create a copy** check box.

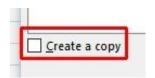

• When you have finished experimenting save the changes in both your workbooks and close all open files.

# Font formatting within Excel 2016

#### Font formatting options

☐ The font formatting options are located on the **Home** tab within the **Font** group.

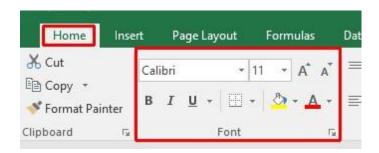

#### Font type

• Open a workbook called **Font formatting**. Select the range **C3:G3**.

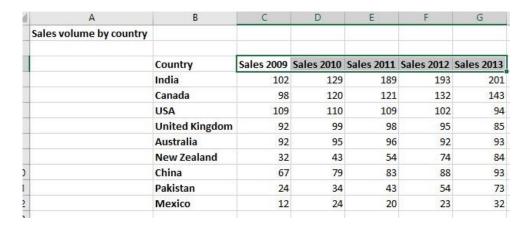

Under the Home tab, click on the down arrow next to the Font section.

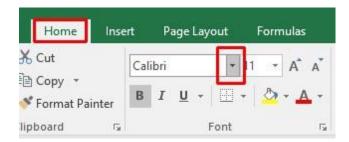

• From the drop down list displayed, select a different font type, such as **Arial**.

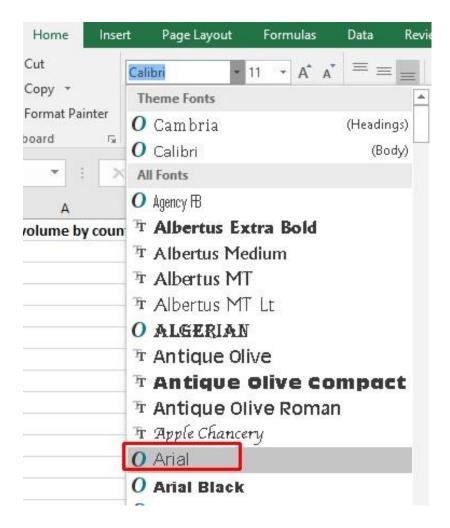

Experiment with applying different fonts to your data.

#### Font size

• Select the range **B3:B12**.

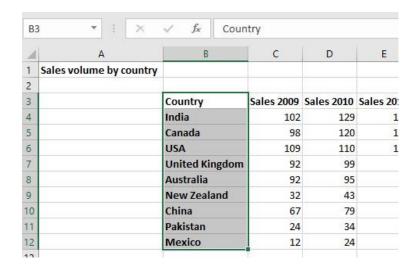

 Click on the down arrow within the Font Size section and select a different font size.

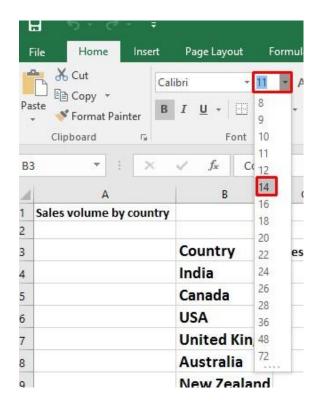

**TIP**: You can also select a range and use the **Increase Font Size** and **Decrease Font Size** icons.

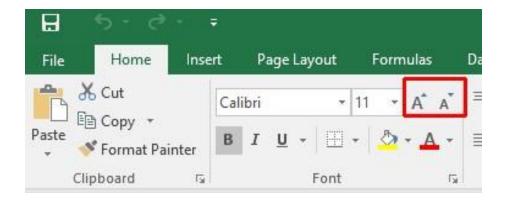

**NOTE**: If you applied a larger font size, you may have to widen the column widths.

# Bold, italic, underline formatting

• Select the range C4:G12.

| A  | A                       | В                     | C          | D          | E          | Ē          | G          |
|----|-------------------------|-----------------------|------------|------------|------------|------------|------------|
| 1  | Sales volume by country |                       |            |            |            |            |            |
| 2  |                         |                       |            |            |            |            |            |
| 3  |                         | Country               | Sales 2009 | Sales 2010 | Sales 2011 | Sales 2012 | Sales 2013 |
| 4  |                         | India                 | 102        | 129        | 189        | 193        | 201        |
| 5  |                         | Canada                | 98         | 120        | 121        | 132        | 143        |
| 6  |                         | USA                   | 109        | 110        | 109        | 102        | 94         |
| 7  |                         | <b>United Kingdom</b> | 92         | 99         | 98         | 95         | 85         |
| 8  |                         | Australia             | 92         | 95         | 96         | 92         | 93         |
| 9  |                         | New Zealand           | 32         | 43         | 54         | 74         | 84         |
| 10 |                         | China                 | 67         | 79         | 83         | 88         | 93         |
| 11 |                         | Pakistan              | 24         | 34         | 43         | 54         | 73         |
| 12 |                         | Mexico                | 12         | 24         | 20         | 23         | 32         |

• Experiment with applying **bold**, **italic** and **underline** formatting using the icons illustrated below.

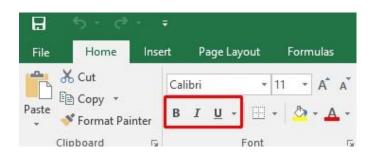

**TIP**: You can easily apply double underline formatting. To do this click on the **down arrow** next to the **Underline** icon. Select the **Double Underline** command.

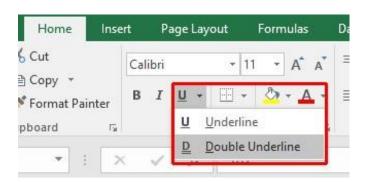

# **Cell border formatting**

• Select the range **B3:G12**.

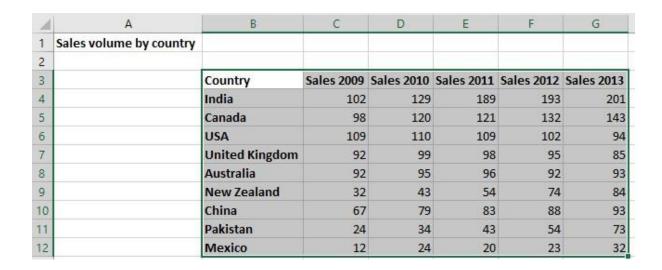

Click on the down arrow next to the Border icon.

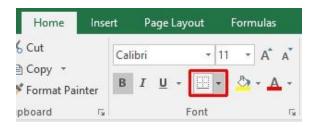

A drop down list is displayed from which you can select the required border.
 Select All Borders.

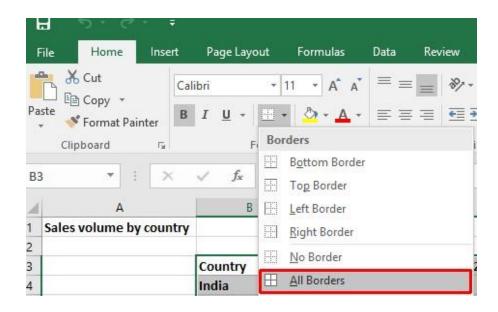

Your data will now look like this.

| 1   | A                       | В                     | C          | D          | E          | F          | G          |
|-----|-------------------------|-----------------------|------------|------------|------------|------------|------------|
| 1   | Sales volume by country |                       |            |            |            |            |            |
| 2   |                         |                       |            |            |            |            |            |
| 3   |                         | Country               | Sales 2009 | Sales 2010 | Sales 2011 | Sales 2012 | Sales 2013 |
| 4   |                         | India                 | 102        | 129        | 189        | 193        | 201        |
| 5   |                         | Canada                | 98         | 120        | 121        | 132        | 143        |
| 6   |                         | USA                   | 109        | 110        | 109        | 102        | 94         |
| 7   |                         | <b>United Kingdom</b> | 92         | 99         | 98         | 95         | 85         |
| 8   |                         | Australia             | 92         | 95         | 96         | 92         | 93         |
| 9   |                         | New Zealand           | 32         | 43         | 54         | 74         | 84         |
| 10  |                         | China                 | 67         | 79         | 83         | 88         | 93         |
| 11  |                         | Pakistan              | 24         | 34         | 43         | 54         | 73         |
| 12  |                         | Mexico                | 12         | 24         | 20         | 23         | 32         |
| 4.5 |                         |                       |            |            | ľ          |            |            |

• Click on the **Undo** icon (top-left of your screen) to undo this formatting.

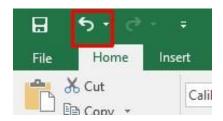

Spend a little time experimenting with applying different types of borders.
 Remember that you can use the **Undo** icon to undo any formatting that you apply.

**TIP**: Experiment with applying border formatting effects, such a thick or double edged border effects.

# Formatting the background colour

• Select the range **B3:G3**.

| 1  | А                       | В                     | C                 | D          | E          | F          | G          |
|----|-------------------------|-----------------------|-------------------|------------|------------|------------|------------|
| 1  | Sales volume by country |                       |                   |            |            |            |            |
| 2  |                         |                       |                   |            |            |            |            |
| 3  |                         | Country               | <b>Sales 2009</b> | Sales 2010 | Sales 2011 | Sales 2012 | Sales 2013 |
| 4  |                         | India                 | 102               | 129        | 189        | 193        | 201        |
| 5  |                         | Canada                | 98                | 120        | 121        | 132        | 143        |
| 6  |                         | USA                   | 109               | 110        | 109        | 102        | 94         |
| 7  |                         | <b>United Kingdom</b> | 92                | 99         | 98         | 95         | 85         |
| 8  |                         | Australia             | 92                | 95         | 96         | 92         | 93         |
| 9  |                         | New Zealand           | 32                | 43         | 54         | 74         | 84         |
| 10 |                         | China                 | 67                | 79         | 83         | 88         | 93         |
| 11 |                         | Pakistan              | 24                | 34         | 43         | 54         | 73         |
| 12 |                         | Mexico                | 12                | 24         | 20         | 23         | 32         |

Click on the down arrow next to the Fill Color icon.

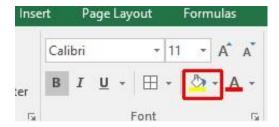

 Move the mouse over a colour and you will see the colour formatting previewed within your data. Click on a colour to apply it.

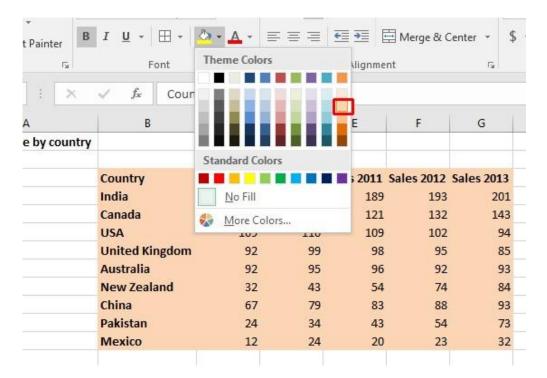

**TIP**: Be careful when applying background fill colours as it may make any text within the range difficult to see. Avoid using similar text colours and background fill colours.

# Formatting the font colour

- Select the range **B3:B12**.
- Click on the down arrow next to the Font Color icon.

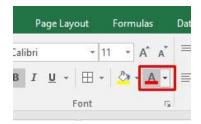

• This will display a drop down from which you can select the required colour. Experiment with applying different font colours.

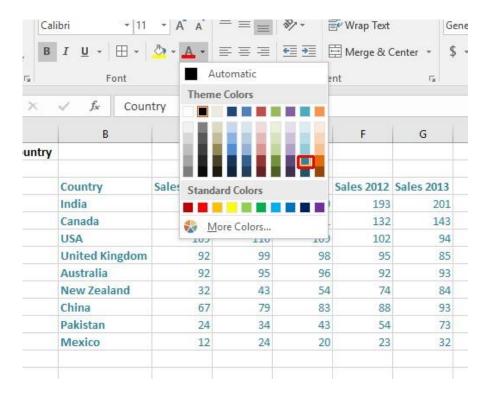

• Save your changes and close the workbook.

# Alignment formatting within Excel 2016

#### **Alignment options**

☐ The alignment options are contained within the **Alignment** group on the **Home** tab.

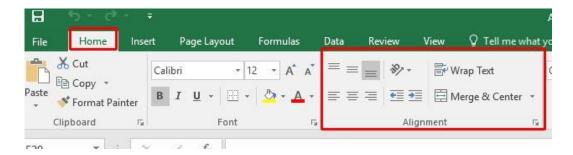

#### Horizontally aligning contents in a cell range

- Open a workbook called Alignment.
- Select the range C3:G12.
- Click on the Center icon to centre the cell contents in this range. Try applying
  left and then right alignment formatting. Use the alignment icons illustrated
  below.

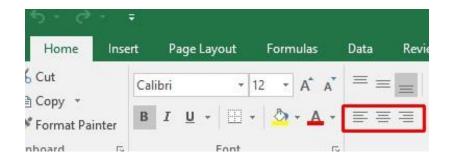

# Centring a title over a cell range

• Click on cell C2 and type in the word 'Sales'.

| D2 | *   X \                                 | f <sub>x</sub> |      |      |      |      |
|----|-----------------------------------------|----------------|------|------|------|------|
| 4  | A B                                     | С              | D    | E    | F    | G    |
| 1  |                                         |                |      |      |      |      |
| 2  |                                         | Sales          |      |      |      |      |
| 3  | Country                                 | 2009           | 2010 | 2011 | 2012 | 2013 |
| 4  | India                                   | 102            | 129  | 189  | 193  | 201  |
| 5  | Canada                                  | 98             | 120  | 121  | 132  | 143  |
| 6  | USA                                     | 109            | 110  | 109  | 102  | 94   |
| 7  | <b>United Kingdom</b>                   | 92             | 99   | 98   | 95   | 85   |
| 8  | Australia                               | 92             | 95   | 96   | 92   | 93   |
| 9  | <b>New Zealand</b>                      | 32             | 43   | 54   | 74   | 84   |
| 10 | China                                   | 67             | 79   | 83   | 88   | 93   |
| 11 | Pakistan                                | 24             | 34   | 43   | 54   | 73   |
| 12 | Mexico                                  | 12             | 24   | 20   | 23   | 32   |
| 12 | 100000000000000000000000000000000000000 |                |      |      |      |      |

• We want to centre this within the range **C2:G2**. To do this, select the range **C2:G2**.

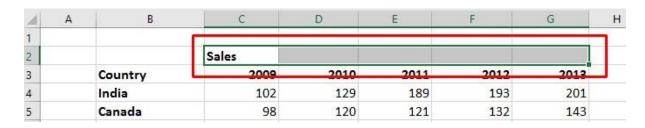

Click on the Merge and Center icon.

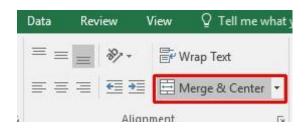

Your screen will now look like this.

| 4  | А В            | С    | D    | E     | F    | G    |
|----|----------------|------|------|-------|------|------|
| 1  |                |      |      |       |      |      |
| 2  |                |      | 101  | Sales |      |      |
| 3  | Country        | 2009 | 2010 | 2011  | 2012 | 2013 |
| 4  | India          | 102  | 129  | 189   | 193  | 201  |
| 5  | Canada         | 98   | 120  | 121   | 132  | 143  |
| 6  | USA            | 109  | 110  | 109   | 102  | 94   |
| 7  | United Kingdom | 92   | 99   | 98    | 95   | 85   |
| 8  | Australia      | 92   | 95   | 96    | 92   | 93   |
| 9  | New Zealand    | 32   | 43   | 54    | 74   | 84   |
| 10 | China          | 67   | 79   | 83    | 88   | 93   |
| 11 | Pakistan       | 24   | 34   | 43    | 54   | 73   |
| 12 | Mexico         | 12   | 24   | 20    | 23   | 32   |

## **Cell orientation**

• Select the range C3:G3.

| 1 | Α | В       | С    | D    | E     | F    | G    |
|---|---|---------|------|------|-------|------|------|
| 1 |   |         |      |      |       |      |      |
| 2 |   |         |      |      | Sales |      |      |
| 3 |   | Country | 2009 | 2010 | 2011  | 2012 | 2013 |
| 4 |   | India   | 102  | 129  | 189   | 193  | 201  |
| 5 |   | Canada  | 98   | 120  | 121   | 132  | 143  |

• Click on the **Orientation** icon.

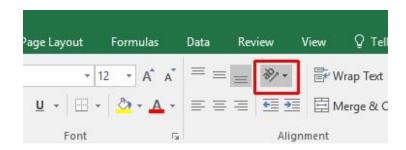

You will see a drop down menu allowing you to format the cell orientation.

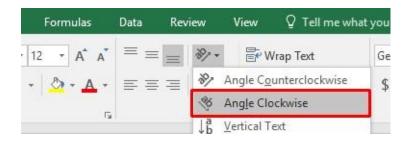

• Select the Angle Clockwise command. Your data will now look like this.

| 4  | Α | В                     | С   | D   | E     | F    | G    |
|----|---|-----------------------|-----|-----|-------|------|------|
| 1  |   |                       |     |     |       |      |      |
| 2  |   |                       |     |     | Sales |      |      |
| 3  |   | Country               | tos | 200 | 201   | 2013 | 2013 |
| 4  |   | India                 | 102 | 129 | 189   | 193  | 201  |
| 5  |   | Canada                | 98  | 120 | 121   | 132  | 143  |
| 6  |   | USA                   | 109 | 110 | 109   | 102  | 94   |
| 7  |   | <b>United Kingdom</b> | 92  | 99  | 98    | 95   | 85   |
| 8  |   | Australia             | 92  | 95  | 96    | 92   | 93   |
| 9  |   | New Zealand           | 32  | 43  | 54    | 74   | 84   |
| 10 |   | China                 | 67  | 79  | 83    | 88   | 93   |
| 11 |   | Pakistan              | 24  | 34  | 43    | 54   | 73   |
| 12 |   | Mexico                | 12  | 24  | 20    | 23   | 32   |

Experiment with applying some of the other orientation effects.

## Text wrapping within a cell

• Click on cell **B14**. Type the following text into cell **B14**.

#### All revenues are pre-tax profits.

When you press the Enter key you will see that the text does not 'fit' into the cell.

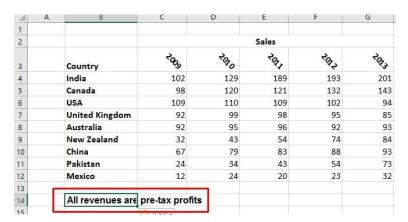

Select cell B14 and click on the Wrap Text button.

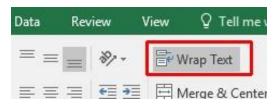

· The cell will now look like this.

| 4  | Α | В                                    | C    | D   | E     | F    | G    |
|----|---|--------------------------------------|------|-----|-------|------|------|
| 1  |   |                                      |      |     |       |      |      |
| 2  |   |                                      |      |     | Sales |      |      |
| 3  |   | Country                              | Toos | 200 | 201   | 2012 | 2013 |
| 4  |   | India                                | 102  | 129 | 189   | 193  | 201  |
| 5  |   | Canada                               | 98   | 120 | 121   | 132  | 143  |
| 6  |   | USA                                  | 109  | 110 | 109   | 102  | 94   |
| 7  |   | United Kingdom                       | 92   | 99  | 98    | 95   | 85   |
| 8  |   | Australia                            | 92   | 95  | 96    | 92   | 93   |
| 9  |   | New Zealand                          | 32   | 43  | 54    | 74   | 84   |
| 10 |   | China                                | 67   | 79  | 83    | 88   | 93   |
| 11 |   | Pakistan                             | 24   | 34  | 43    | 54   | 73   |
| 12 |   | Mexico                               | 12   | 24  | 20    | 23   | 32   |
| 13 | r |                                      |      |     |       |      |      |
| 14 |   | All revenues are pre-<br>tax profits |      |     |       |      |      |
| 15 | - |                                      |      |     |       |      |      |

Save your changes and close the workbook.

## Aligning cell contents vertically

Open a workbook called Vertical alignment. As you can see the cell contents
are aligned to the bottom of the cell.

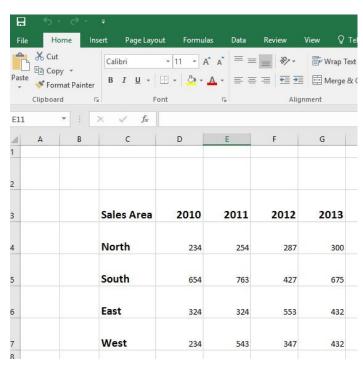

· Select the data area as illustrated.

| Sales Area | 2010 | 2011 | 2012 | 2013 |
|------------|------|------|------|------|
| North      | 234  | 254  | 287  | 300  |
| South      | 654  | 763  | 427  | 675  |
| East       | 324  | 324  | 553  | 432  |
| West       | 234  | 543  | 347  | 432  |

• Click on the **Home** tab and from within the **Alignment** group select the required vertical alignment option.

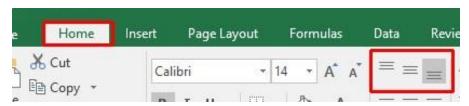

• Experiment with applying each of the three vertical alignment options.

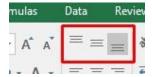

Top Alignment Middle Alignment Bottom Alignment

• After you have finished experimenting, set the alignment to **Middle Alignment**. 

Save your changes and close the workbook.

#### **Format Painter**

- Open a workbook called Format painter.
- Click within the upper table.
- Click on the **Format Painter** icon. This icon is contained within the **Clipboard** group under the **Home** tab.

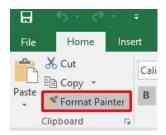

 Once you click on the Format Painter icon, you will notice that the shape of the mouse pointer changes to the shape of a paintbrush. You can now apply the formatting within the cell that you clicked on, to another range within the worksheet.

 Click on cell B14, and while keeping the mouse button pressed, move the mouse pointer to cell G23. Release the mouse button and the formatting will be copied to the second range within your worksheet, as illustrated.

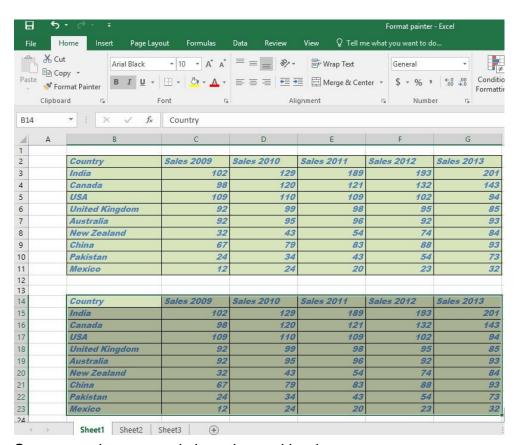

Save your changes and close the workbook.

# Number formatting within Excel 2016

# **Number formatting**

Open a workbook called Number formatting. Click on cell C2.

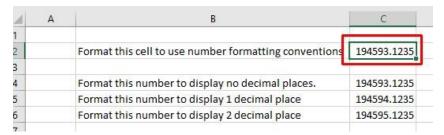

Click on the down arrow next to the Number Format control.

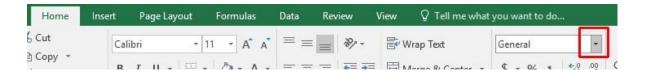

You will see a drop down menu from which you can select the format. In this
case select Number.

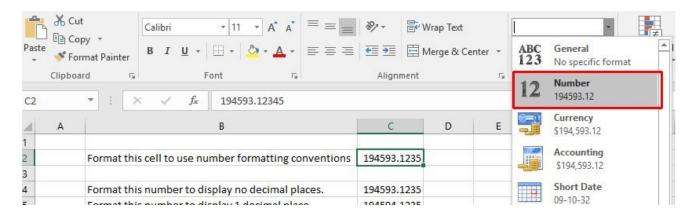

 This tells Excel that the data contained within this cell should always now be treated as a number, rather than say text or a date.

# **Decimal point display**

· Click on cell C4.

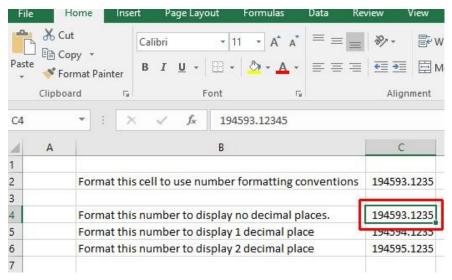

 Click on the **Decrease Decimal** icon a few times, so that no decimal places are displayed.

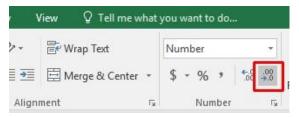

The cell contents should now look like this.

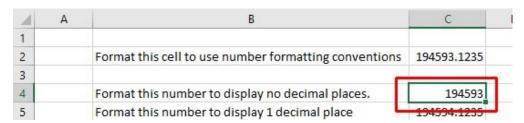

 Set the contents of cell C5 to display 1 decimal point, by clicking once on the Increase Decimal button.

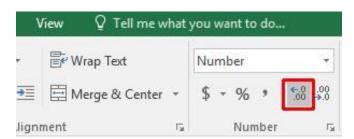

The contents of the cell will now look like this,

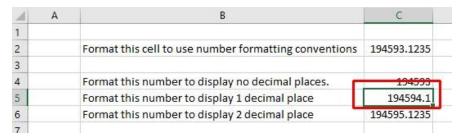

Set the contents of cell C6 to display 2 decimal points.

# Applying and removing comma style formatting (to indicate thousands)

Click on cell C8.

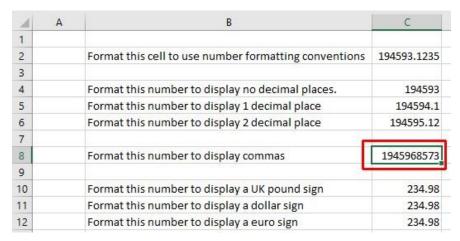

 Click on the Comma Style icon (within the Number group under the Home tab) to format the number using commas.

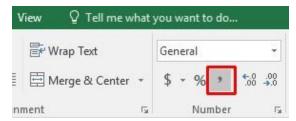

Your number should now look like this.

| 4  | Α | В                                                     | С                |
|----|---|-------------------------------------------------------|------------------|
| 1  |   |                                                       |                  |
| 2  |   | Format this cell to use number formatting conventions | 194593.1235      |
| 3  |   |                                                       |                  |
| 4  |   | Format this number to display no decimal places.      | 194593           |
| 5  |   | Format this number to display 1 decimal place         | 194594.1         |
| 6  |   | Format this number to display 2 decimal place         | 194595.12        |
| 7  |   |                                                       |                  |
| 8  |   | Format this number to display commas                  | 1,945,968,573.00 |
| 9  |   |                                                       |                  |
| 10 |   | Format this number to display a UK pound sign         | 234.98           |
| 11 |   | Format this number to display a dollar sign           | 234.98           |
| 12 |   | Format this number to display a euro sign             | 234.98           |
|    |   |                                                       |                  |

**NOTE**: To remove comma style formatting, click on the down arrow next to the **Number format** icon (within the **Number** section of the **Home** tab). Select the **General** or **Number** format option, as illustrated.

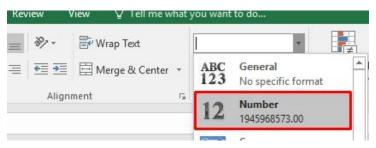

The cell contents will now be displayed without comma style formatting.

#### **Currency symbol**

• Select cell C10.

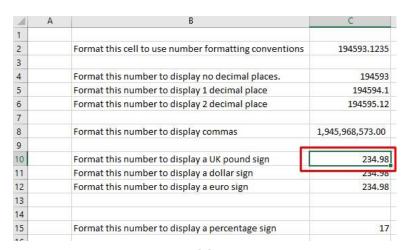

 Format it to display the British Pound symbol. To do this click on the down arrow next to the Currency icon.

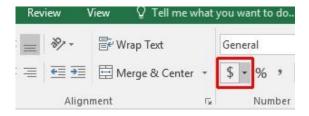

From the list displayed, select the £ option.

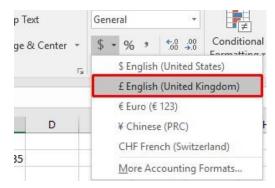

- Select cell C11 and format it to display the Dollar symbol.
- Select cell C12 and format it to display the Euro symbol. Your data will now look like this.

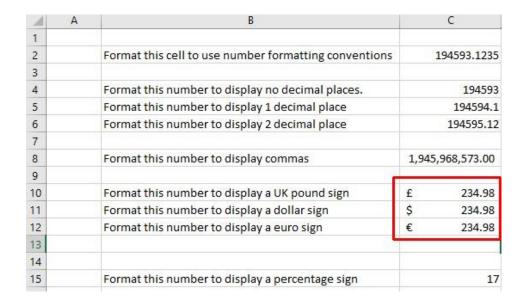

## **Date styles**

- Click on cell B17 and type in the text 'The date today is'.
- Click on cell C17 and type in today's date. When you press the Enter key you
  may find that the style of the date changes automatically.
- Right click over cell C17 and from the popup menu displayed select the Format Cells command.

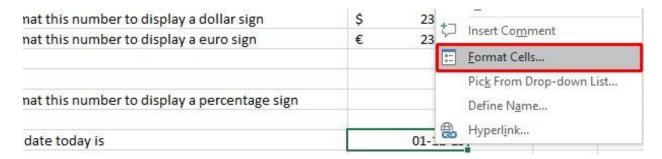

This will display the Format Cells dialog box.

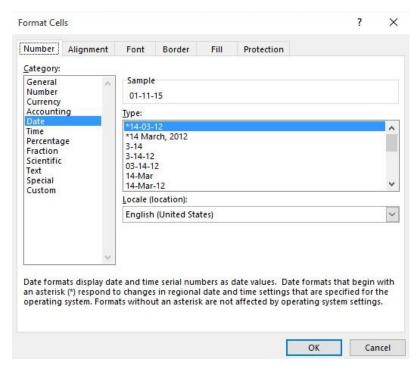

Select the required format from the Type section of the dialog box.

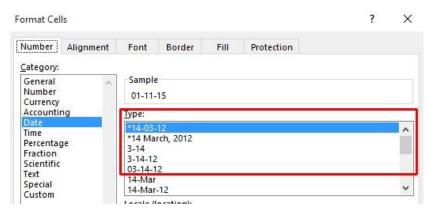

 Click on the **OK** button to apply the date format. Experiment with applying different types of date format to the cell.

# **Percentages**

· Click on the cell C15.

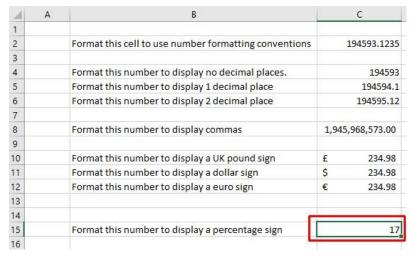

To change this number from 17 to 17%, type in 17% and press the Enter key.
 You will then see the contents displayed as illustrated below.

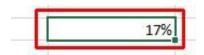

Save your changes and close the workbook.

# Freezing row and column titles within Excel 2016

# Freezing row and column titles

Open a workbook called Freezing.

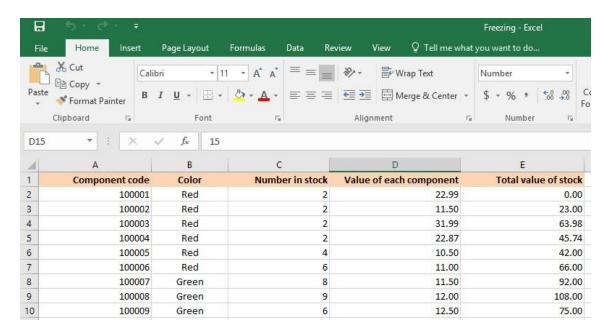